# **Documentation – Message Centre Internal Referral Rejection**

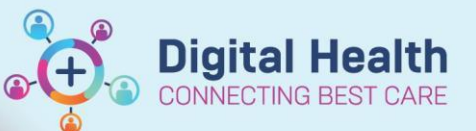

**Digital Health** Quick Reference Guide

VI List Maintenance

## **This Quick Reference Guide will explain how to:**

Use Message Centre to notify the administration team of a rejected internal specialist clinic referral

#### **Important**

- Refer to *Administration – Internal OP Referrals Triage QRG* for details on how to triage internal specialist clinic referrals
- This workflow only applies to internal referrals, the external referral triaging process is unchanged

Referral List: random

# **Identify Rejected Referrals**

There are two options to view Rejected Referrals on the Referrals OP Triage Page in PowerChart

- 1. Editing an existing triage list
- 2. Creating a Rejected Referral List

### **Edit Triage list Method**

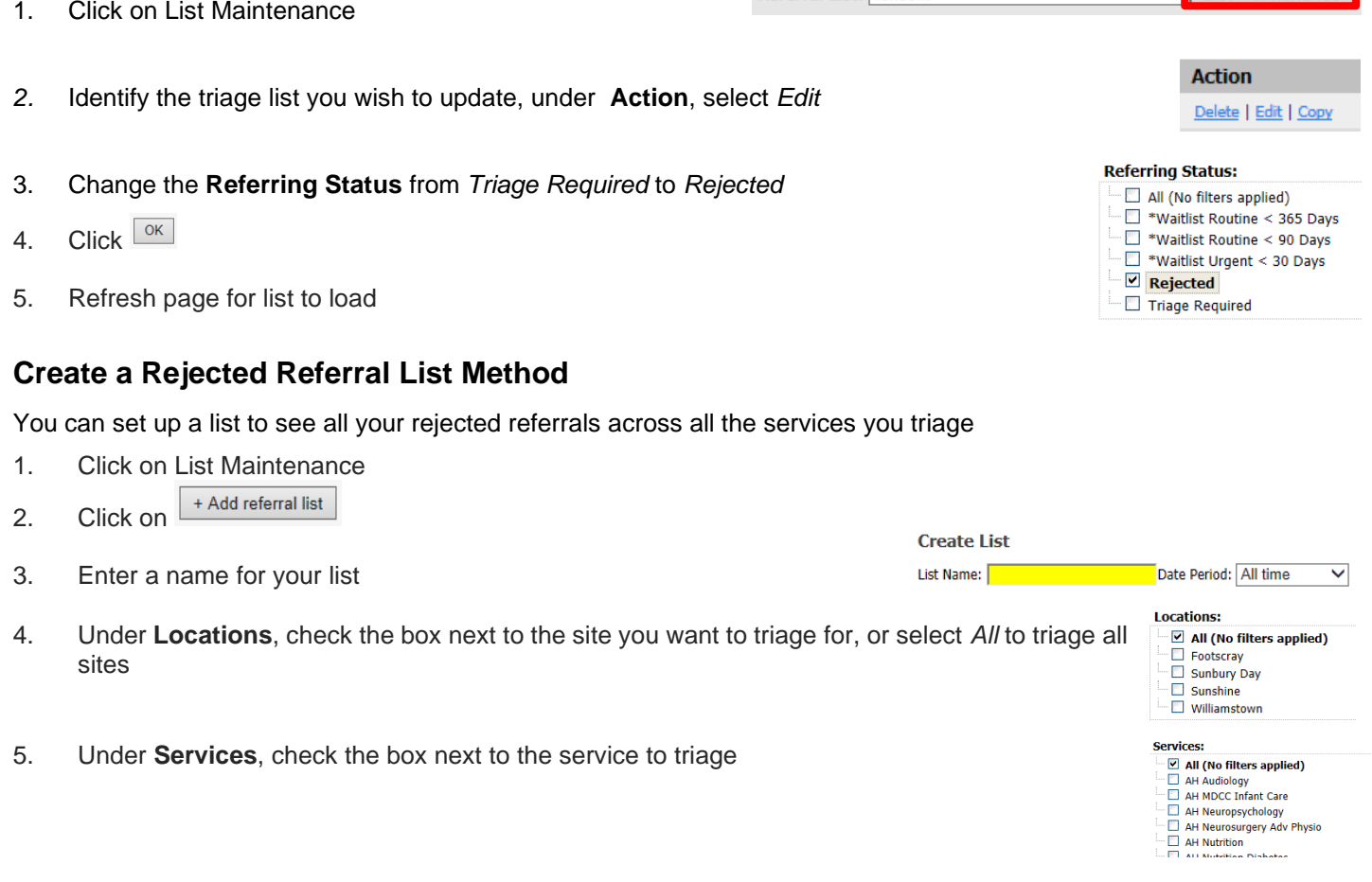

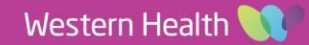

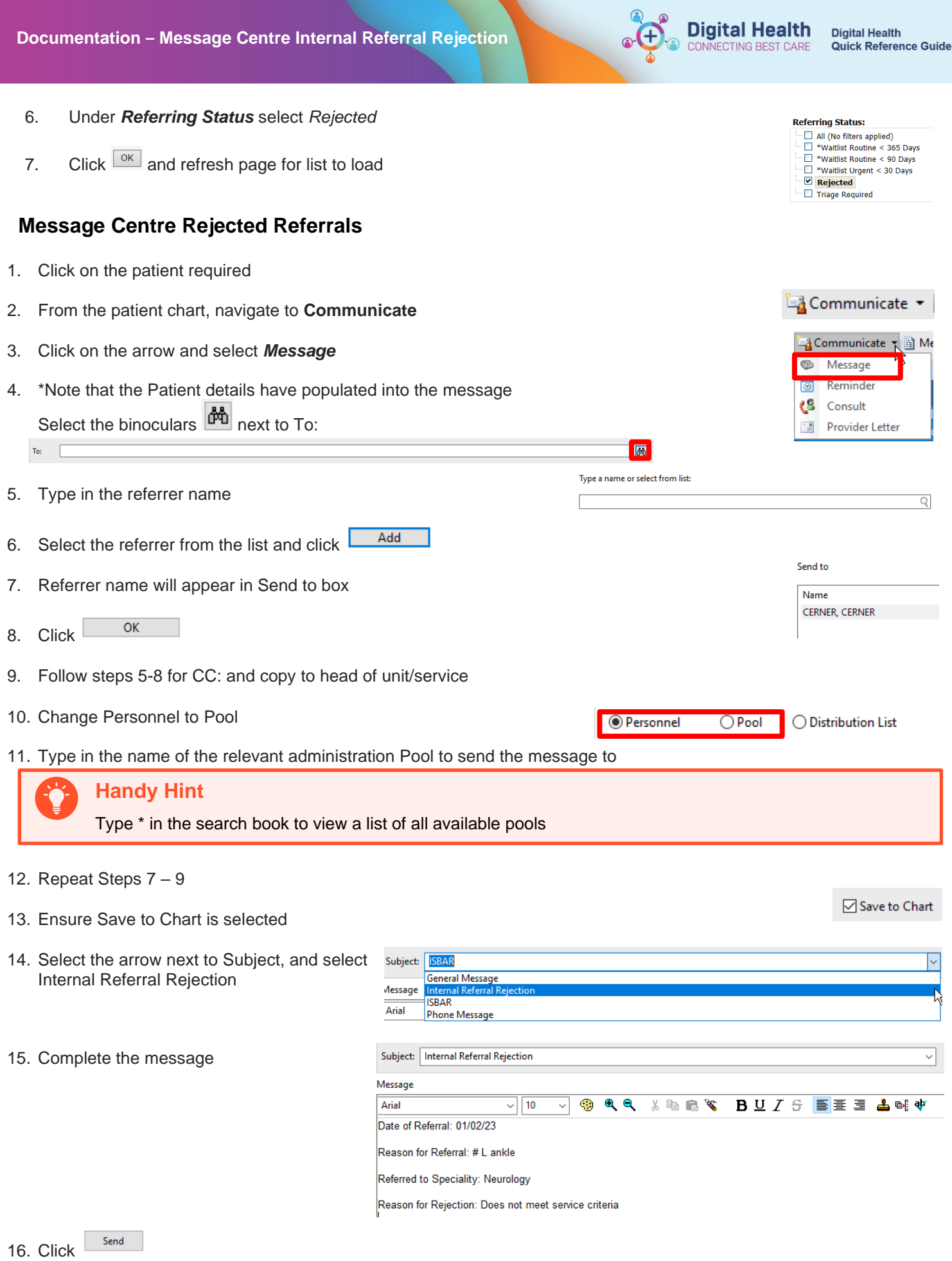

17. The Internal Referral Rejection message will be visible under documents in the patient chart

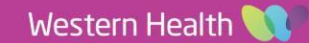